## MAKERS WEMPIRE

*Simple step by step guide to...*

## Making a name badge collar for your pets

**TOOL TIP**

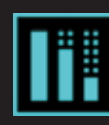

*This icon is used when you need to add height or depth to a shape. It can also be used to stretch an object*

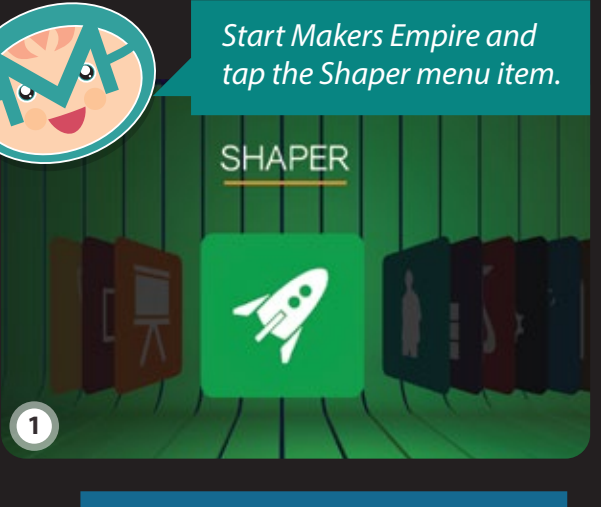

*Press and drag upwards so you can view your shape from the side.*

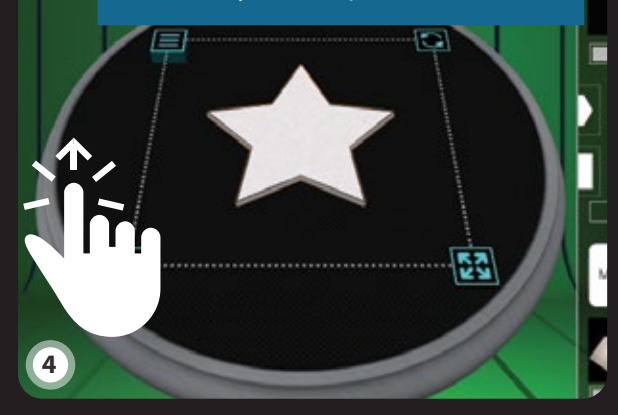

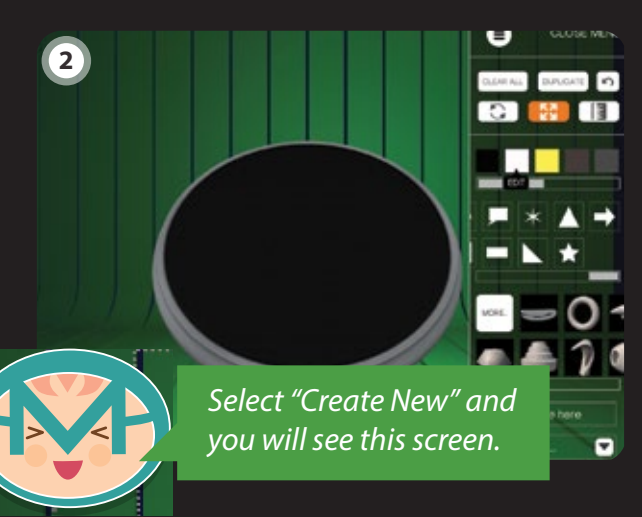

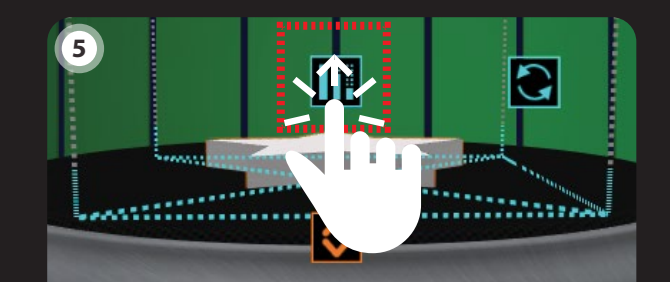

*The side view is where you can increase the height of your shape.*

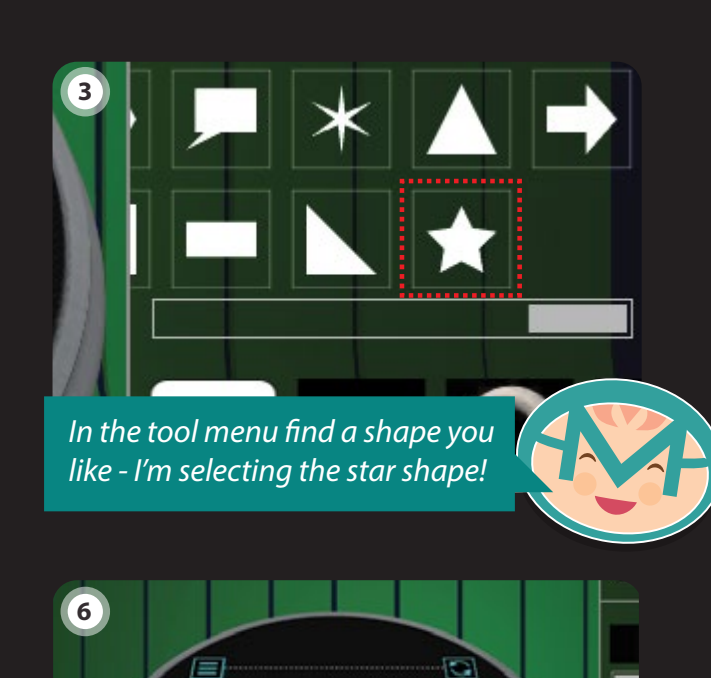

*Now we have the main shape that will become our badge base.*

الاتا

53

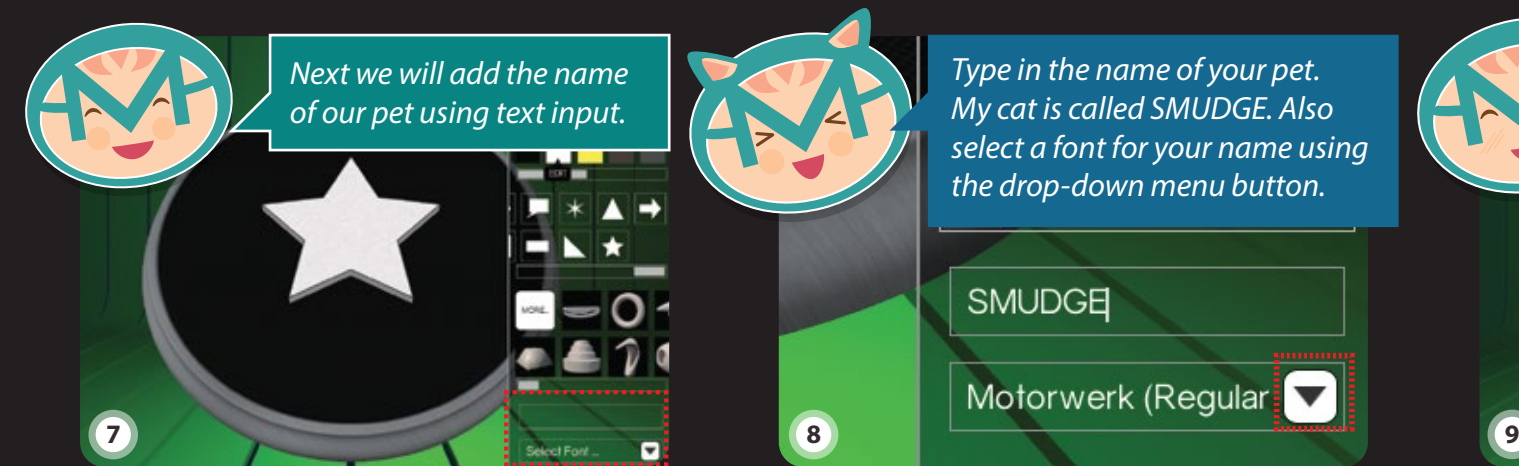

*Type in the name of your pet. My cat is called SMUDGE. Also select a font for your name using the drop-down menu button.*

Motorwerk (Regular

**6**

**15**

*The text needs to be made taller so we will again change the view and increase the height.*

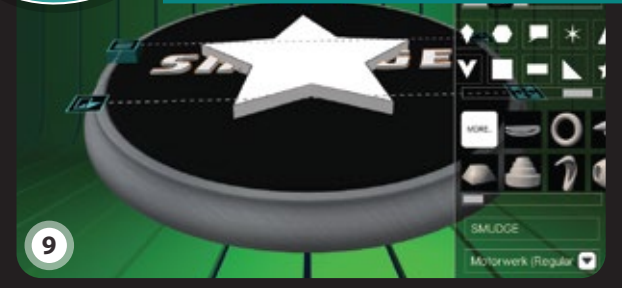

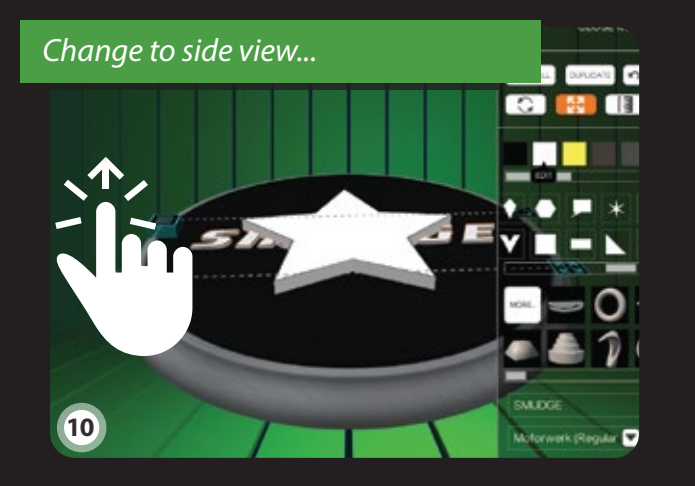

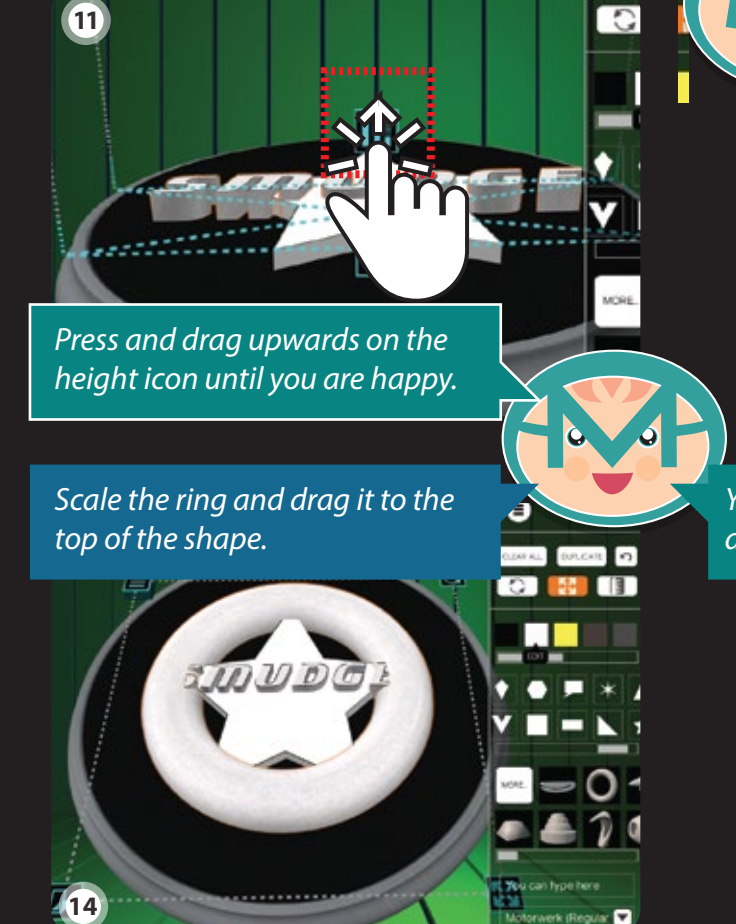

*Use the scale tool so your pet's name is the right size. All letters should touch the base.*

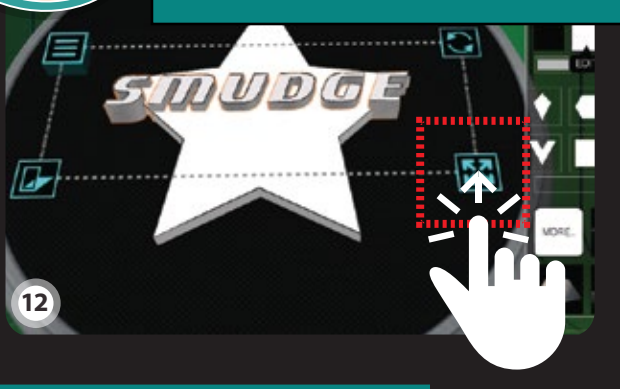

*You are now ready to output your design ready for 3D printing.*

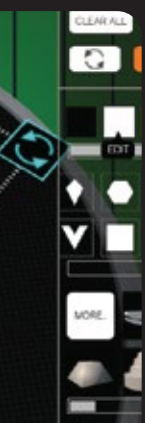

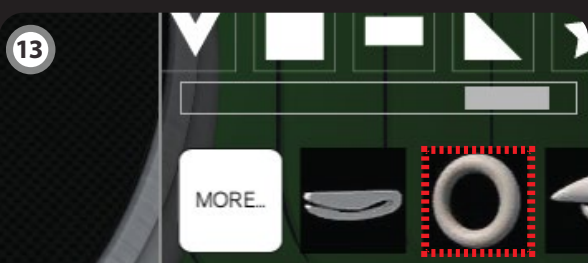

*Last of all we add a ring (torus) so we can attach it to the collar. Find and click this shape.*